## LBCM 國語/粵語網絡崇拜

## Zoom 使用指引

當你收到鏈接的郵件后,你會發現有兩個鏈接,一個是國語堂崇拜的現場直 播鏈接,一個是粵語堂崇拜的現場直播鏈接,請根據你的需要,自己選擇相 應的鏈接。

由于我們購買的 Zoom 版本一次只能有 100 個設備同時接入, 當接入設備達 到 100 后,其他的設備就不能加入了。

- I. 設備準備:
	- 1. 請準備一臺可以放視頻而同時又可以聽音頻的移動設備。如果條件允 許,建議使用計算機并接駁到大的屏幕上。比如,通過 HDMI 線,接到 家里的電視機上,以便一家人一同崇拜。
	- 2. 有穩定的 Internet 接入。Zoom 會根據你的網絡速度自動調節畫面的質 量。如果網速太低,可能畫面效果比較差。
	- 3. 請在你使用的設備上安裝 Google Chrome 或 Microsoft Edge(或 IE)瀏 覽器。我們已知的是: Safari 瀏覽器不能成功接入。
	- 4. 請在崇拜開始的前一天,提前做一下下面的準備。

## 請根據你的需要點擊下面的任一鏈接

LBCM-Mandarin Live Stream Worship (國語崇拜直播): 9:00 AM – 10:30 AM

https://zoom.us/j/988078092?pwd=TmdEY2J3aUpwbjBhZGZpbVFOZmozZz09

LBCM-Cantonese Live Stream Worship(粵語崇拜直播): 10:45 AM – 12:15 PM

https://zoom.us/j/211665944?pwd=SGhYREhrSGoyOXprdkY0a2tvRkl0dz09

II. 連接到 Zoom

1. 如果你的計算機或移動設備以前沒有使用過 Zoom,當你點上面的鏈接 后,你的設備應該會自動下載相應的 APP; 如果你的計算機或移動設備沒有自動下載,請點擊屏幕中間的

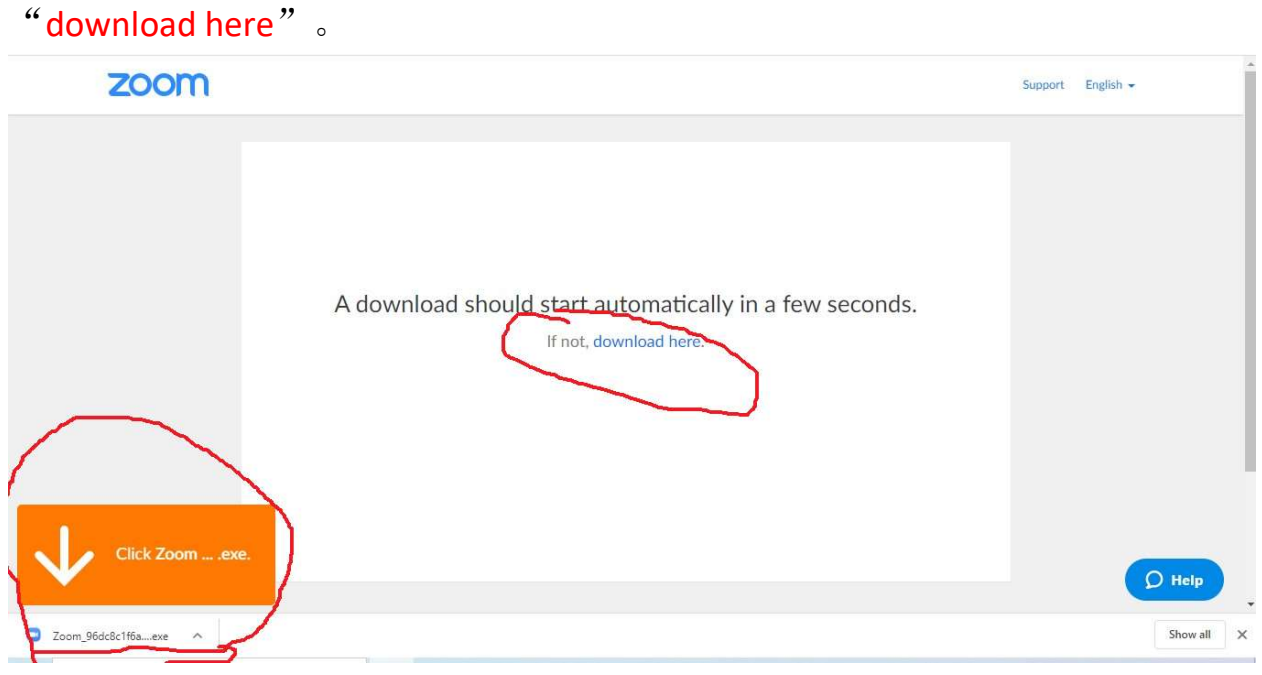

- 2. 當下載完成后, 在你視窗的左下角有一個橙色的小提示"Click Zoom.... .exe", 請點擊箭頭指示處所下載的文件, 你的計算機應該會 自動幫你安裝此 APP.
- 3. 安裝完成后,會跳出"Join Meeting"窗口,請點擊"Cancel"。

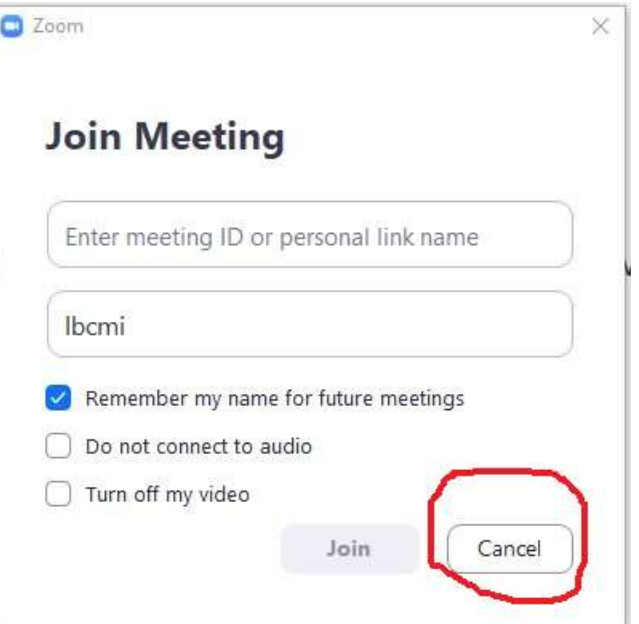

4. 重新點擊上面你選擇的鏈接,在你屏幕中間的上方會出現窗口"Open Zoom?"  $\rightarrow \pm \text{ }$  M  $\rightarrow$   $\pm \text{ }$  M  $\rightarrow$   $\pm \text{ }$  M  $\rightarrow$   $\pm \text{ }$  M  $\rightarrow$   $\pm \text{ }$  M  $\rightarrow$   $\pm \text{ }$  M  $\rightarrow$   $\pm \text{ }$  M  $\rightarrow$   $\pm \text{ }$  M  $\rightarrow$   $\pm \text{ }$  M  $\rightarrow$   $\pm \text{ }$  M  $\rightarrow$   $\pm \text{ }$  M  $\rightarrow$   $\pm \text{ }$  M  $\rightarrow$   $\pm \text{ }$  M  $\rightarrow$   $\pm \text{ }$  M

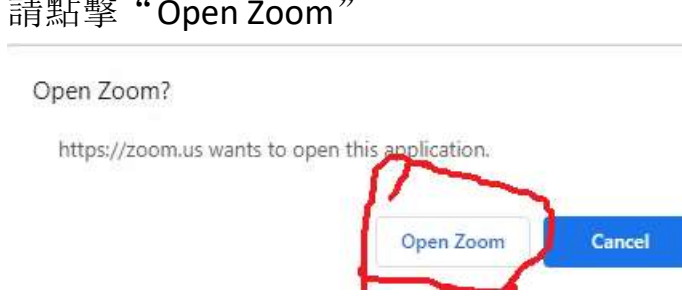

5. 你的設備會跳出另一個"Enter your name"窗口,請在相應處輸入你的 真實名字,然后點擊"Join Meeting"

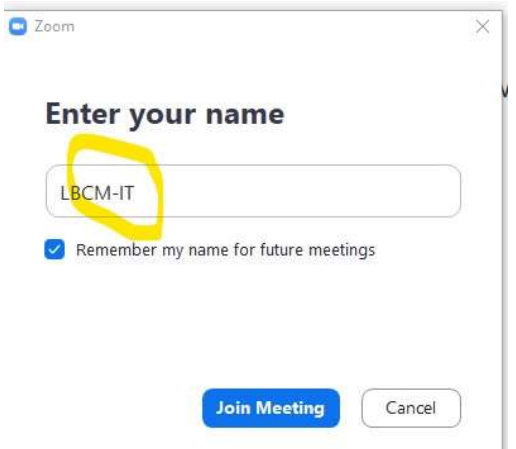

 $\bullet$  Zoom

6. 如果崇拜還沒有開始,將會跳出類似下面的口。當出現此窗口時,你 可以選擇暫時離開,等開始后再來,或繼續等候。

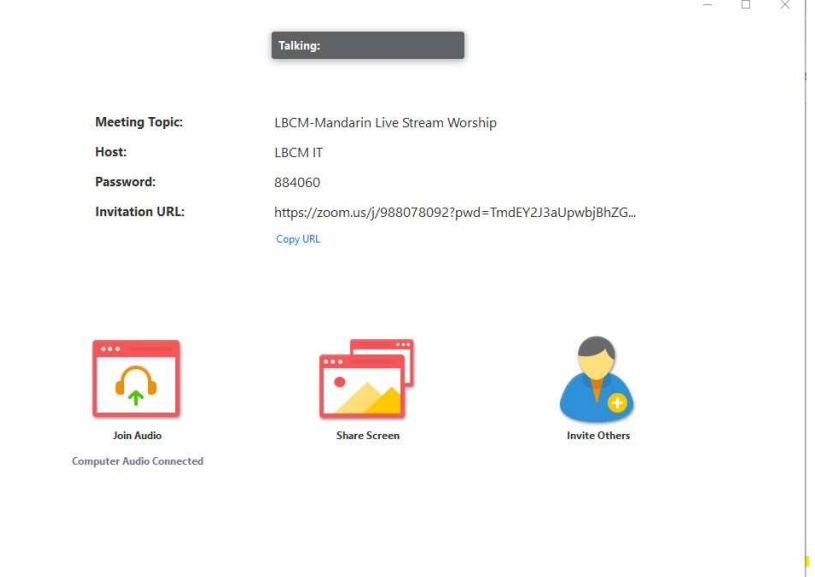

- 7. 當我們開通了以上的 Zoom 鏈接后, 無論你是在等候的, 或新點擊上面 鏈接的,都會自動開啟我們崇拜的視頻。
- 8. 國語崇拜: 我們應該會在開始前 5 分鐘開通國語崇拜的 Zoom 鏈接; 粵語崇拜:我們會在國語崇拜結束后就開通粵語崇拜的 Zoom 鏈接。
- 9. 在崇拜結束后,你關閉 Zoom 窗口就可以了。

## 特別注意:

在觀看和與我們一同崇拜過程中,請不要打開你的 Webcam (攝像 頭), 也不要打開你的 Microphone (話筒)。在你加入 Live Stream 崇拜時, 我們已經關閉了你的 Webcam (攝像頭) 和 Microphone (話 筒)。請你在加入后, 務心不要打開它們, 以免影響你的收看效果并干擾 了其他弟兄姊妹的收看。

愿神祝福大家,并親自保守大家的平安!也愿神保守和祝福我們教會的網絡 崇拜!

LBCM AV / IT 部